# **Configuración por defecto**

Usuario y contraseña que trae por defecto el appliance

- interfaz web  $\rightarrow$  root/symantec123
- appliance→ Administrator/P@ssw0rd

# **Teclado**

La @ en el teclado en inglés se pone apretando la tecla SHIFT y pulsando el 2

# **Update**

Si no se instalan bien los parches ejecutar en el appliance

netsh winhttp import proxy source =ie

# **Upgrade**

Para actualizar la versión del appliance hay que validarse en la página de Veritas. En la pestaña Licensing seleccionar nuestra cuenta y el **Entitlement ID**. Al pulsar nos saldra una pestaña con la versión actual para descargar o bien también podremos descargar las versiones anteriores.

Una vez descargada los archivos, debemos de verficar el mismo con la utilidad de verficación que se incluye **CheckSumMedia** y leernos el documento de actualización por si incluye algún distinto.

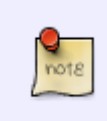

Actualmente sólo se puede actualizar desde la versión previa y hay que verificar si se necesita tener instalado algún parche obligatorio, es decir, no podemos pasar de la versión R2 a la R4, ya que previamente habría que actualizar el appliance a la R3

Una vez descargada la imagen **iso** la descomprimimos con un descompresor en la raiz de un USB o bien en una carpeta de red.

[https://www.veritas.com/support/en\\_US/article.TECH224496](https://www.veritas.com/support/en_US/article.TECH224496)

Una vez instalados todos los parches , si queremos hacer un upgade ejecutamoss en nuestro equipo powershell y nos conectamos en remoto al appliance con el comando

enter-pssession -computername <IP del appliance > -credential administrator -configurationname appliance

Una vez conectados al appliance podemos actualizar el appliance ejecutando el upgrade desde un

usb conectado al appliance o bien desde una carpeta de red compartida.

Para actualizar desde usb basta con conectarlo al appliance y desde la ventana que se nos abrió en el paso anterior ejecutar

Upgrade-Appliance

Actualizar la versión de R3 a R4 → [https://www.veritas.com/support/en\\_US/article.100037559](https://www.veritas.com/support/en_US/article.100037559)

# **configuración de red**

a la hora de configurar por primera vez el appliance, poner una sola tarjeta con gateway y el resto de tarjetas no poner nada en la opción de gateway. En la opción de rutas es donde debemos especificar los gateway del resto de redes que tengamos añadidas

#### **Copia de Máquinas Virtuales**

Los trabajos copias de MV windows deben de estar separadas de las MV de linux. Esto es debido a que para windows usa GRT para la recuperación individual de archivos.

# **Resetear el appliance**

Resetear el appliance guardando manteniendo los datos <http://www.symantec.com/docs/HOWTO79459>

# **Localización DVD**

Si al instalar una nueva licencia pide el DVD de instalación del Backup Exec se encuentra en c:\installers\symantec\BE-DVD

# **ISCSI**

Yo le tengo mapeado una unidad por ISCSI. en el caso de que por algún problema la unidad sea detectada pero como RAW hay que abrir u[n escritorio remoto,](http://wiki.intrusos.info/doku.php?id=hardware:symantec3600:habilitar_rdp) abrir la terminal de comandos y ejecutar **chkdsk unidad: /f**

From: <http://wiki.intrusos.info/>- **LCWIKI**

Permanent link: **<http://wiki.intrusos.info/doku.php?id=hardware:symantec3600:faq>**

Last update: **2023/01/18 14:36**

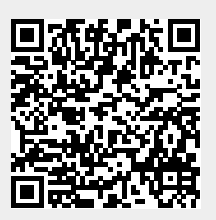